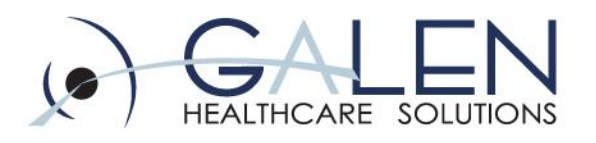

### **Flowsheet Build**

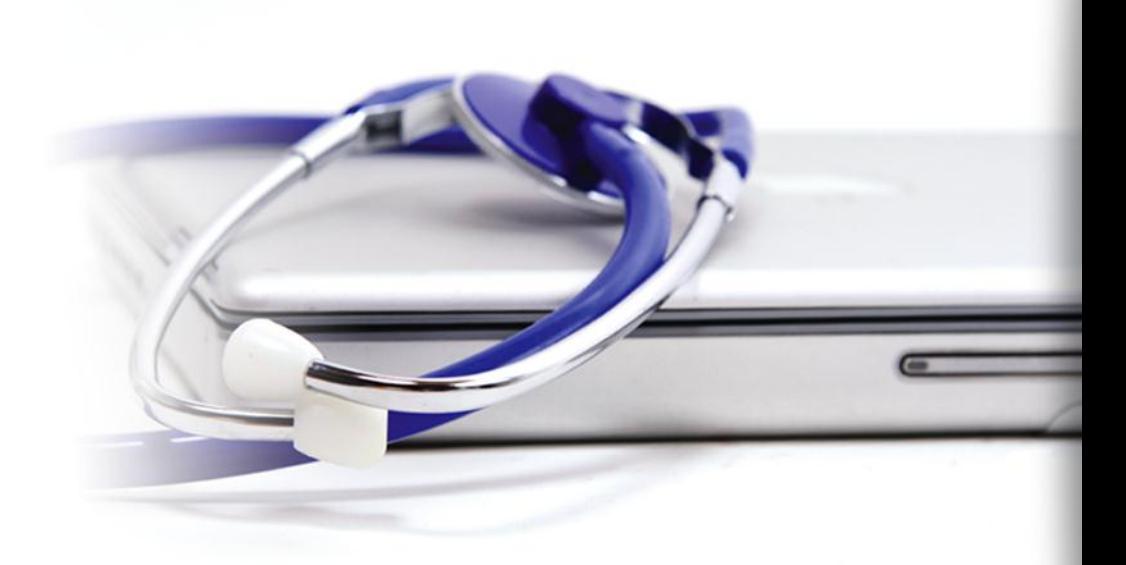

Webcast 04.15.11

Embrace the new world of healthcare

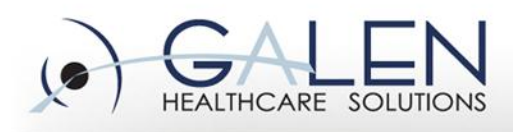

- Flowsheets are a convenient tool for providers to view patient data over time and to analyze trends.
- A flowsheet is a spreadsheet of columns and rows. Columns represent an interval of time, such as a day or week. Rows represent clinical data, such as results, vital signs, medications or other clinical findings.

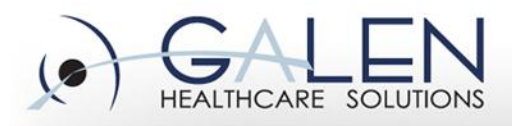

• *Columns represent an interval of time:* 

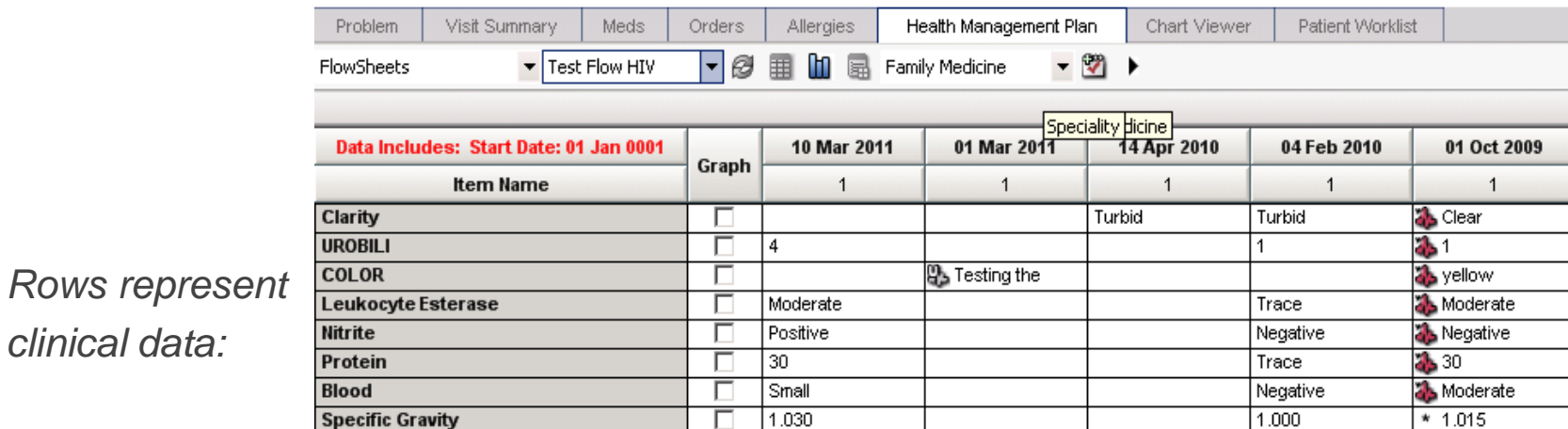

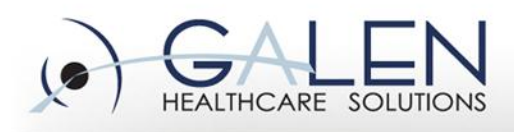

- The first step to creating a flowsheet is to gather data from the specialties which need flowsheets. You will need to know which results, medications, vital signs, etc, they will want to have displayed for the patients.
- *Examples of typical flowsheets are Diabetes, Coumadin, Congestive Heart Failure, Coronary Artery Disease, Thyroid Cancer, etc.*

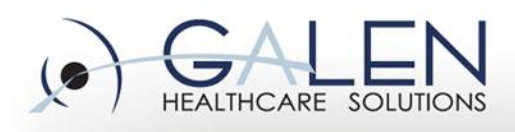

- It will need to be determined if the HMP tab will be used to navigate to view flowsheets, or if a Flowsheet tab will be added to the existing Clinical Desktop Views.
- *You will also want to consider this for the tabs within the Note Authoring Workspace.*

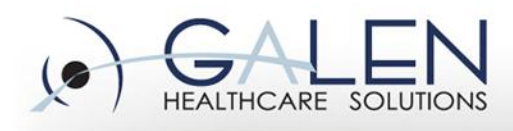

• The Flowsheet Builder is accessed from the PhysAdmin Flowsheets workplace. From here, we are going to show you how to create and edit flowsheets, and to add items, Medcin templates and findings to flowsheets.

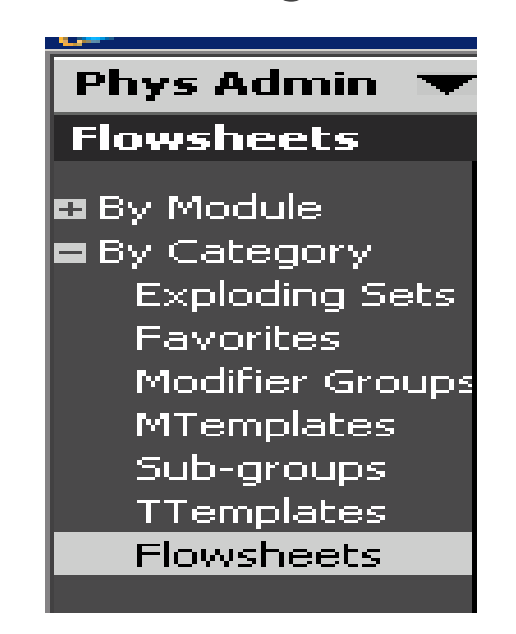

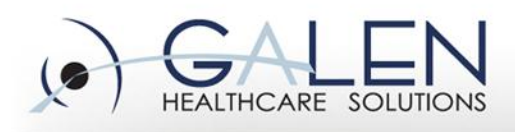

- Flowsheets are listed and built by specialty, which means only users assigned to the specialty will see the flowsheet.
- Select the specialty for which the flowsheet needs to be linked.
- Click New and type the name in the Name field.

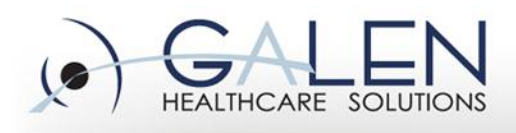

embrace the new world of healthcare

- Select the Chrono Sort by either ascending or descending.
- Select to Hide or Show Blank Rows. It is recommended to hide the blank rows, so only rows containing data are displayed.
- Select the View sequence of Date or Date/Time. Date only is recommended to reduce clutter on the flowsheet, however you can toggle this as an end user from the flowsheet.

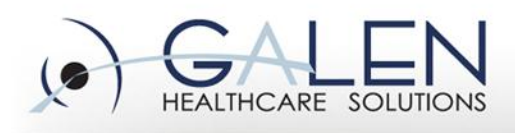

embrace the new world of healthcare

- If the flowsheet should be associated with a problem, click the Link button and search for the problem.
- If any specialty other than the original selected is needed, click the Add button and search for the specialty.
- Default Time Range is used to apply a time frame to the flowsheet. This represents what will display on the flowsheet on the Clinical Desktop.

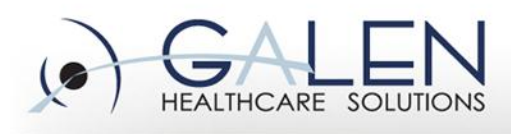

- Items will display in the order you select them. Plan your search in the order you want the end user to see them.
- Add Item allows you to link orderable items to the flowsheet. From here, you can search by typing in the description in the Search For text field, or by selecting a classification type from the Classification list. Once the item is found, click on it in the Orderable Items list and click the right arrow button to push the item to the Selected Orderable Items list. Once all items have been selected, click Ok to view the items on the Build tab in the Flowsheet workplace.

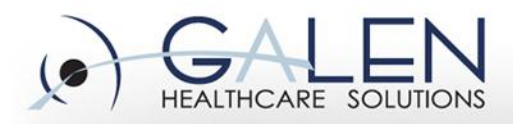

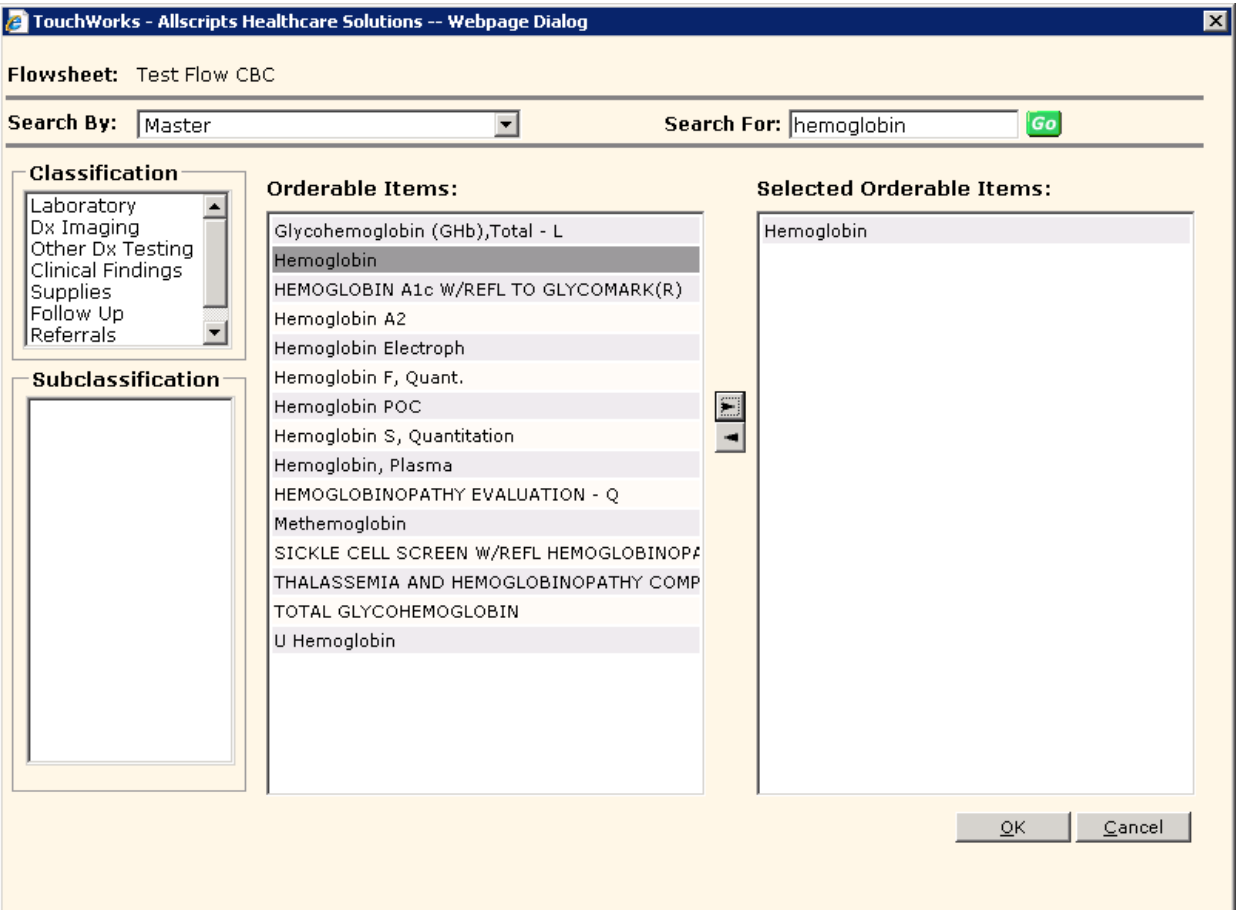

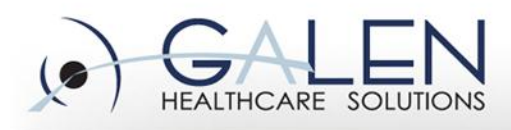

• *\*For medications, it is best to search for the medication in the OID to get the subclassification, so you can locate them more easily while adding items.*

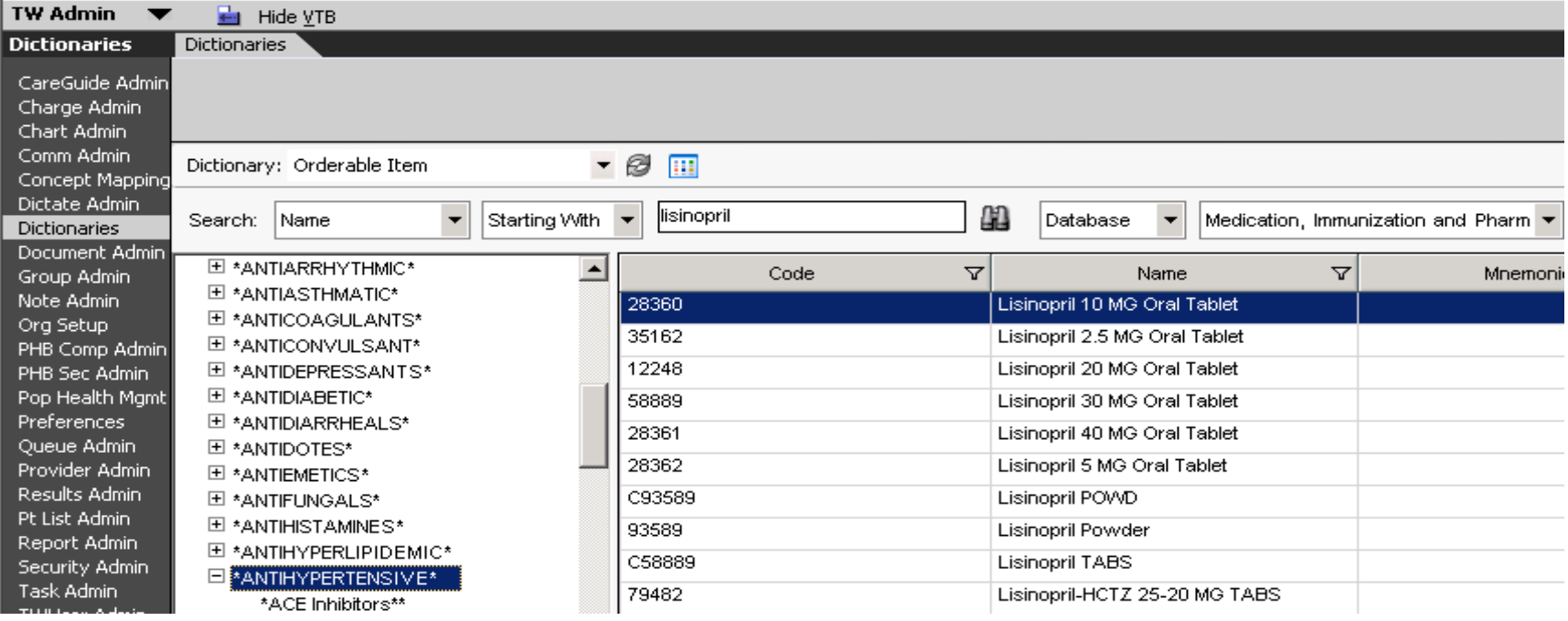

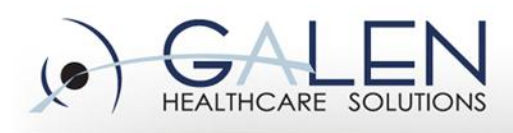

• Add Findings allows you to link Medcin Templates and Findings to your flowsheet. To add findings, you can select a note section from the top left side of the screen or by selecting the Search radio button and typing in the finding you need and clicking Search. Check the boxes that represent the Clinical Findings needed for the flowsheet. This will change the text color to magenta, and will display the finding on the right side of the screen. Click Ok to view the items on the Build tab.

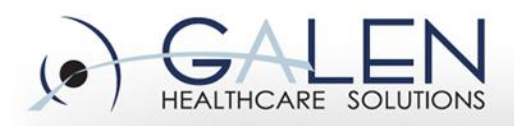

## embrace the new world of healthcare

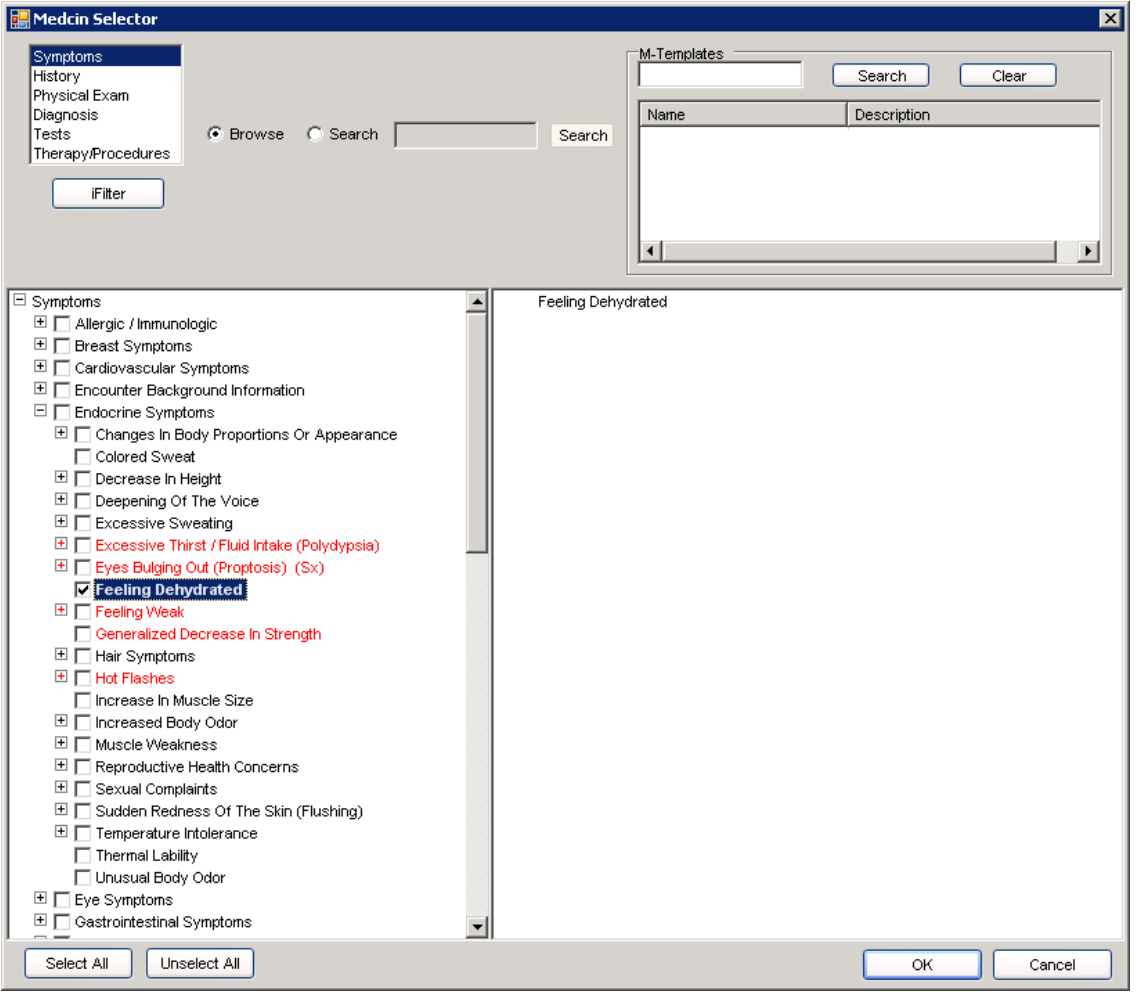

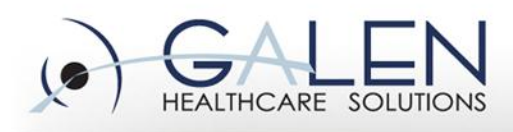

• To add Medcin Templates, type in the template name in the MTemplates field and search. Check the boxes that represent the MTemplates needed for the flowsheet. This will change the text color to magenta and will display the template on the right side of the screen. Click Ok to view the items on the build tab.

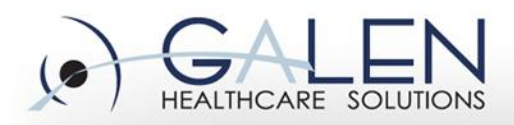

## embrace the new world of healthcare

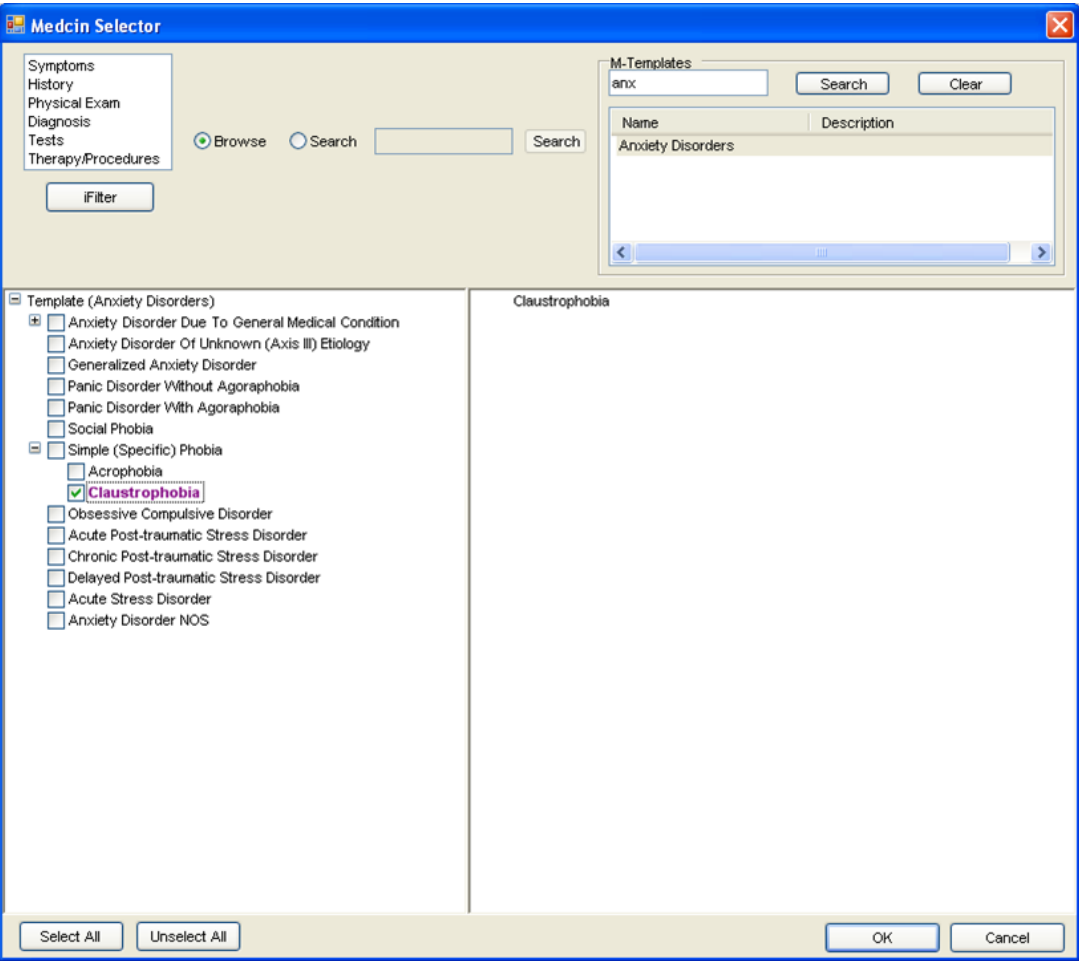

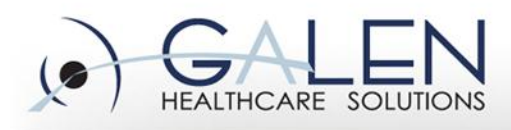

embrace the new world of healthcare

• \*At any point, you can click the Preview tab to see how your flowsheet will display for the end user.

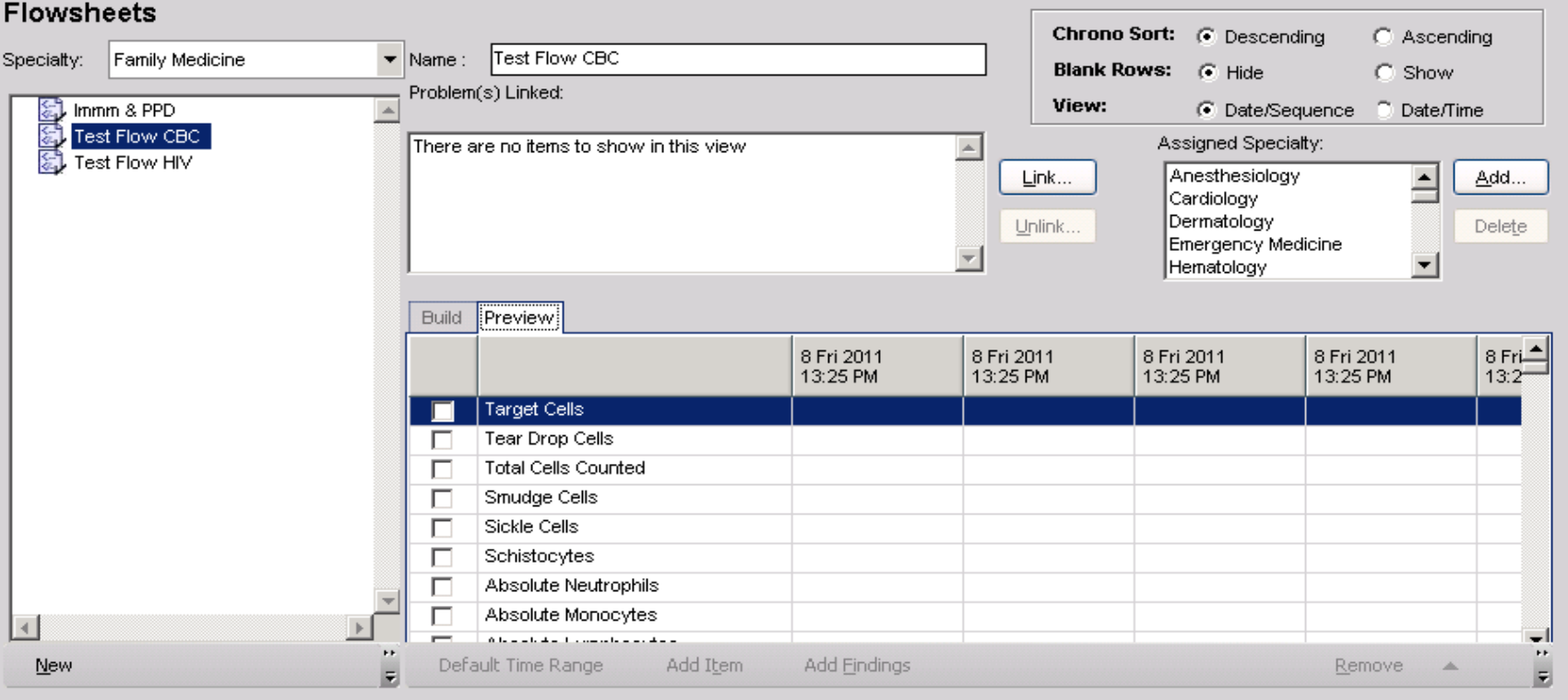

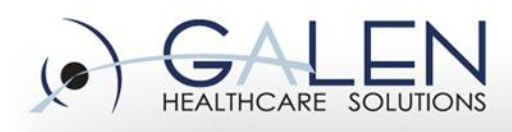

embrace the new world of healthcare

#### **Flowsheets**

• To remove items, highlight the item and click the Remove button. You can also move items up within the list by clicking the up arrow by the Remove button.

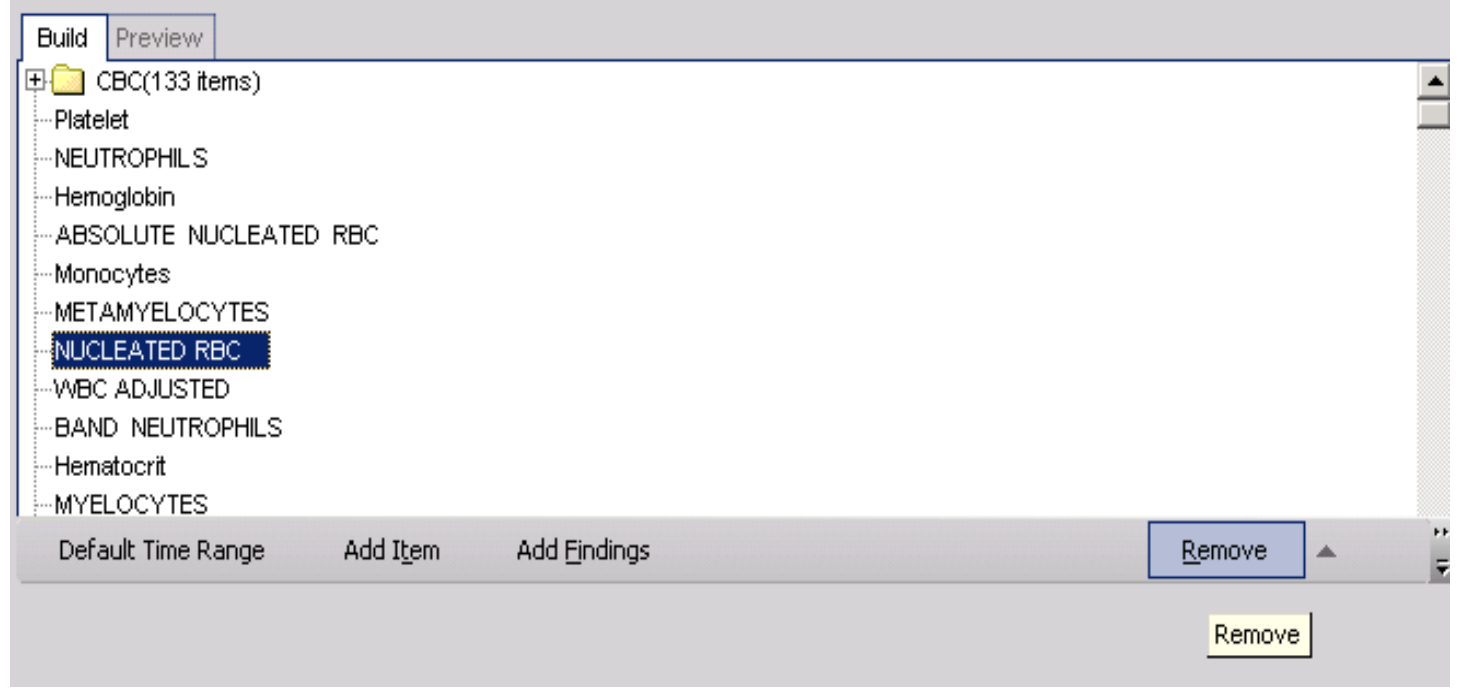

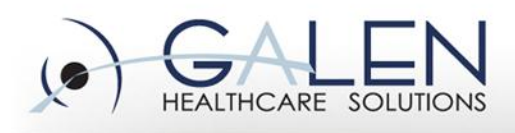

- You can save the flowsheet as a draft if it is not ready for viewing by end users. Once the flowsheet is ready for end users, bring it into context and click Save.
- Once a flowsheet is saved, it can be deleted. If the flowsheet has multiple specialties associated with it, those specialties must be deleted before you can delete the flowsheet.

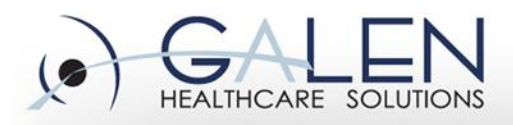

## embrace the new world of healthcare

#### **Flowsheets**

## **Demonstration**

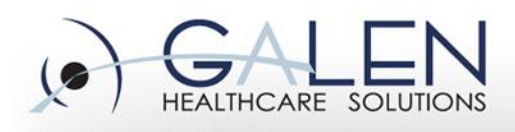

embrace the new world of healthcare

- Results are populated into a flowsheet in 3 ways:
	- Interfaced diagnostic studies automatically populate in the flowsheet.
	- If no order exists for the diagnostic study, manually enter the results.
	- Order result entry if the order exists but must be manually resulted.

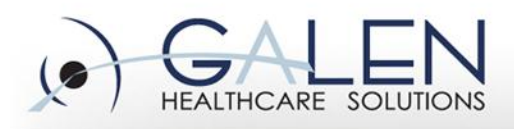

embrace the new world of healthcare

• Vital signs display as entered into the vital signs order details.

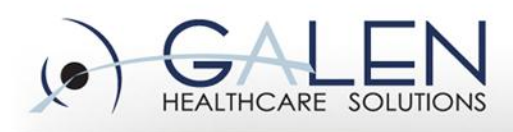

• Medications will display with an "X" using the most recent reported, prescribed or renewed date. Medications will not be removed from the flowsheet when Completed, however they will be removed if Invalidated, Replaced or Discontinued.

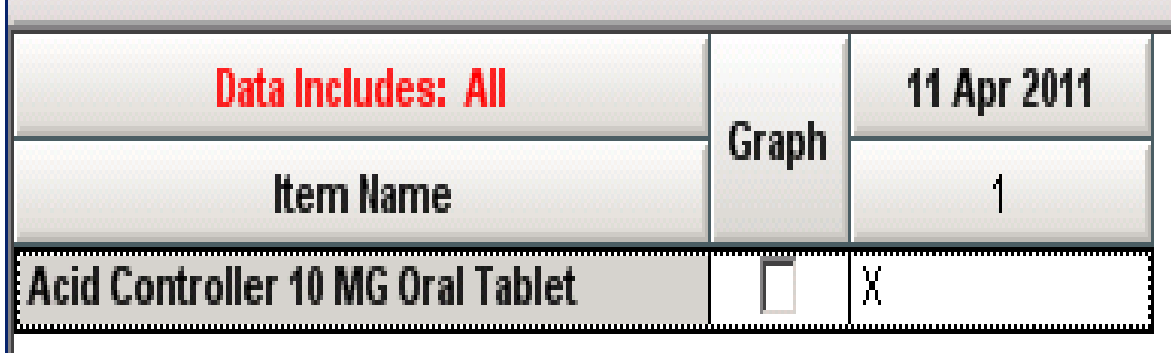

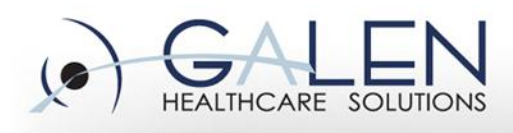

Immunizations administered or reported as history will display with and "X" using the administration or report date. If the exact date of administration is unknown, at least a month and year (10/2010) must be entered for the "X: to display.

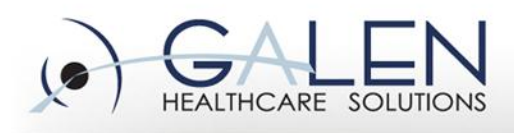

- Flowsheet entries can be sorted and filtered using right click options:
	- Date is what typically shows. Click the Date/Time Sequence to display both the date and time, and click it again to return to date only.
	- Time filters can be applied. Click Time Filter and select the desired time frame. Remove by clicking the Time Filter and selecting None.
	- Sort chronologically either in ascending or descending order.

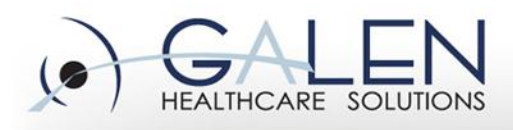

– Set the start date by clicking Start Date and selecting a date. This allows you to show results for dates on or after the date you select. Remove by clicking Start Date and Clear Date.

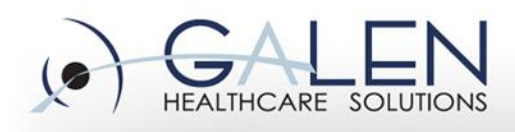

embrace the new world of healthcare

• Flowsheets can be graphed by checking the box next to at least 1, but no more than 6, results; then click the Graph icon.

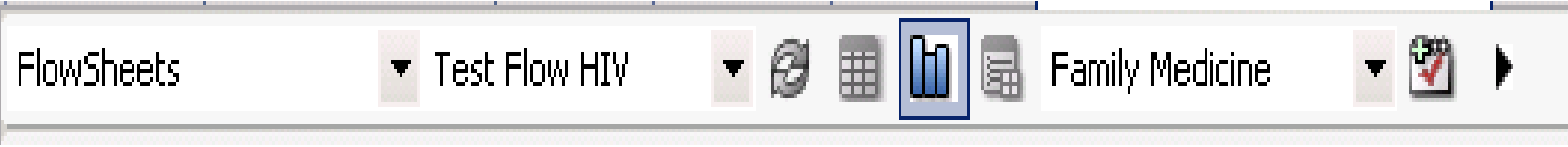

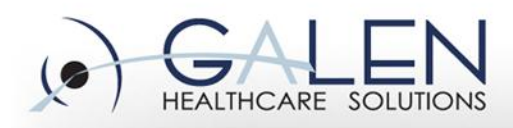

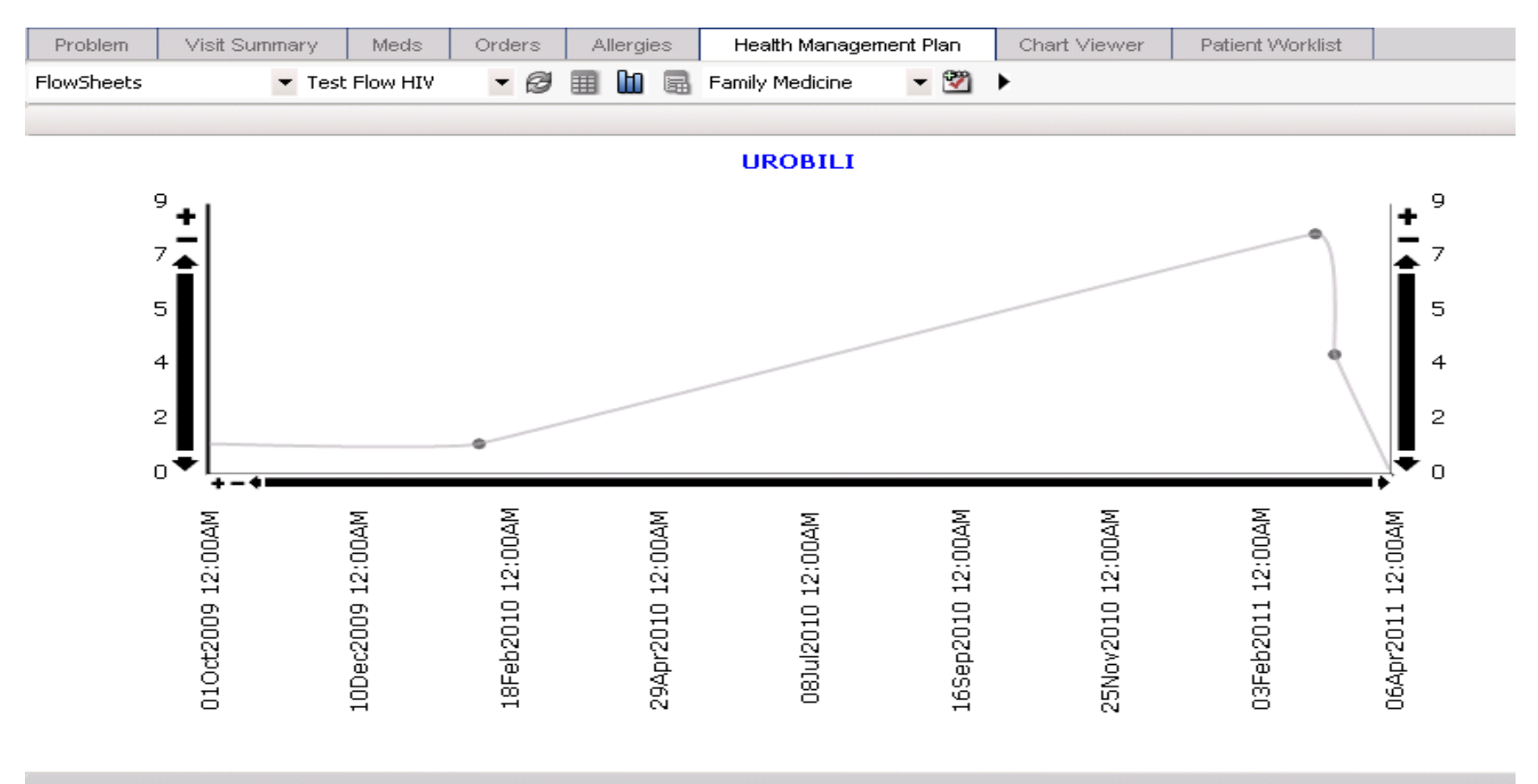

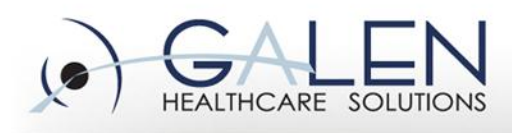

- Flowsheets can also be edited:
	- To edit an entry/result, right click on an existing result and select edit. The Order Details dialog will display with the Results tab selected. Edit desired fields and click Ok. Commit, Save and Continue.
	- To remove an entry/result, right click on an existing entry and select Enter in Error. (This will delete the entire column.) Commit, Save and Continue.

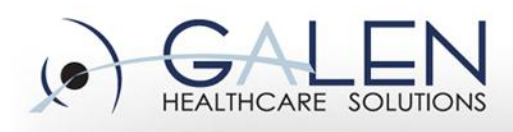

• Flowsheets can easily be printed by clicking the Print button on the toolbar, or right clicking and selecting Print. In v11.2, there are new print options to display more of the fields when printing – Flowsheet Double Wide and Flowsheet Double High.

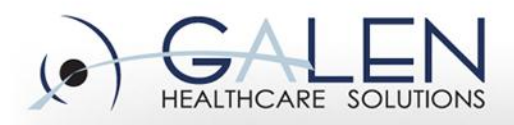

## embrace the new world of healthcare

#### **Flowsheets**

## **Demonstration**

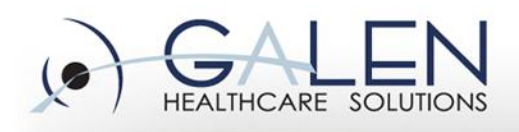

## **Overview of Galen Services**

- Professional Services
	- Project Management
	- Implementation Consulting
- Technical Services
	- Interface
	- Reporting
	- Technical Training Specialists
- Remote Services
	- Remote, Scalable, Resources
		- v10 to v11 Upgrades
		- Service Pack Upgrades
		- Note/Order/Charge Build
- High-Level Strategic Planning

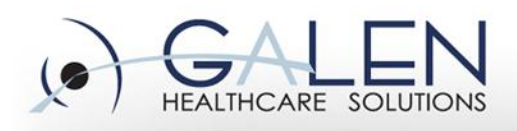

#### embrace the new world of healthcare

# **Questions????**

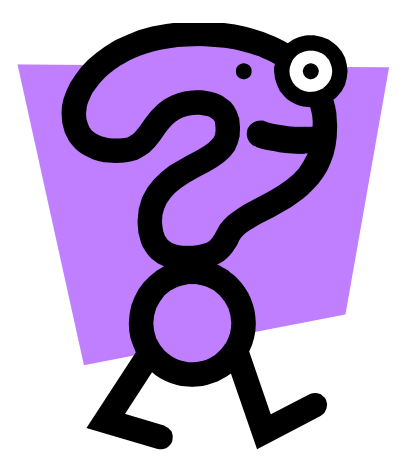

You can submit your question through the gotomeeting control panel.

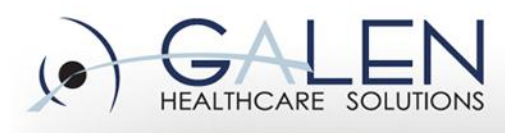

#### **Thank you for joining us today, for additional assistance….**

embrace the new world of healthcare

You can contact us through our website at www.galenhealthcare.com

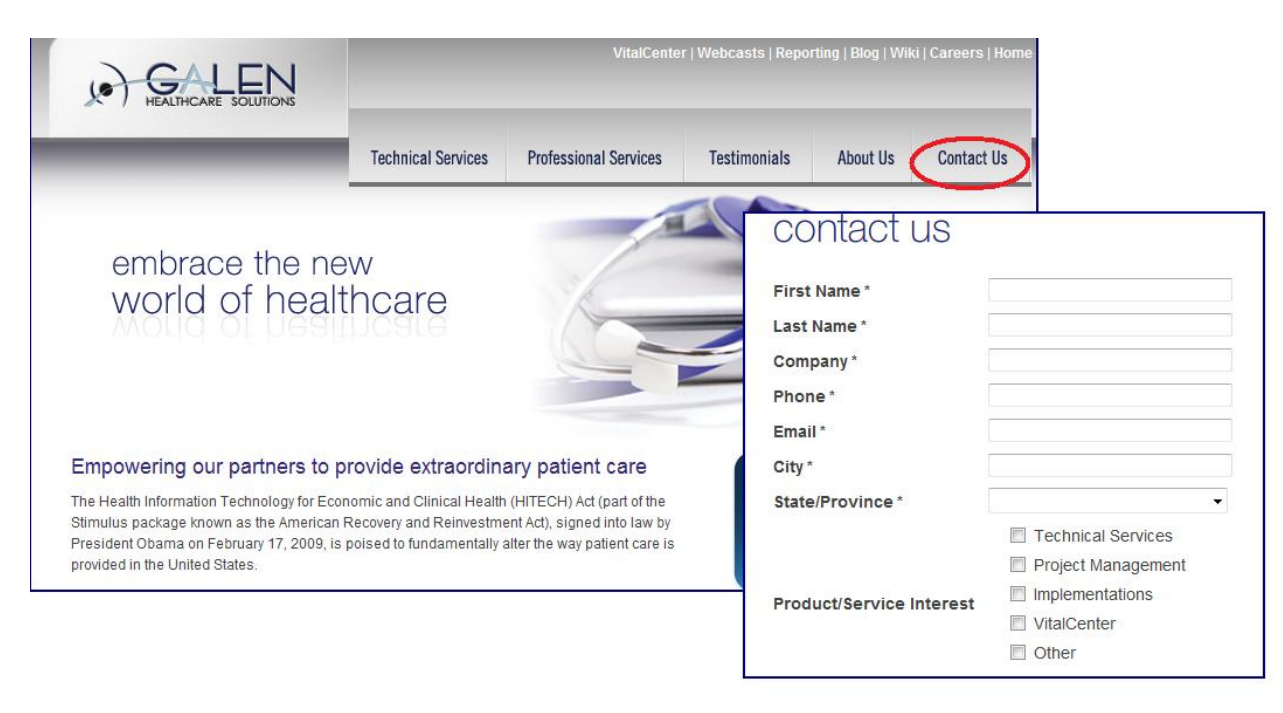